Vorbemerkungen zur folgenden Hilfestellung für die Verlängerung der Registrierung bei der Austro Control GmbH.

Bei einem unserer Mitglieder kam bei Schritt 1 (Erstellen eines eigenen Benutzerkontos) die Meldung, dass die E-Mailadresse bereits vorhanden ist.

Diesfalls kann gleich mit den Anweisungen auf Seite 4, Punkt 2 fortgefahren werden.

Sollte das seinerzeit vergebene Passwort vergessen worden sein, kann mit dem Link *Passwort vergessen?* eine Rückstellung (Neuvergabe) initiiert werden.

# **Ablauf der Registrierungsverlängerung (Schritt für Schritt mit allen Bildschirmfotos)**

- 1. Anlegen eines Kontos bei dronespace.at
- 2. Verknüpfen dieses Kontos mit der eigenen, noch gültigen Registrierung
- 3. Verlängerung der Registrierung

#### 1. Anlegen eines eigenen Benutzerkontos

Dazu gibt es von Austro-Control ein eigenes Video, hier der Link.: [https://www.youtube.com/watch?v=h4DPwDdbn\\_Q&t=10s](https://www.youtube.com/watch?v=h4DPwDdbn_Q&t=10s)

Hier die einzelnen Schritte

Mit diesem Link kommt ihr zur Seite für die Erstellung des Kontos [https://utm.dronespace.at/avm/ -](https://utm.dronespace.at/avm/#p=7.14/47.751/13.23) p=7.14/47.751/13.23

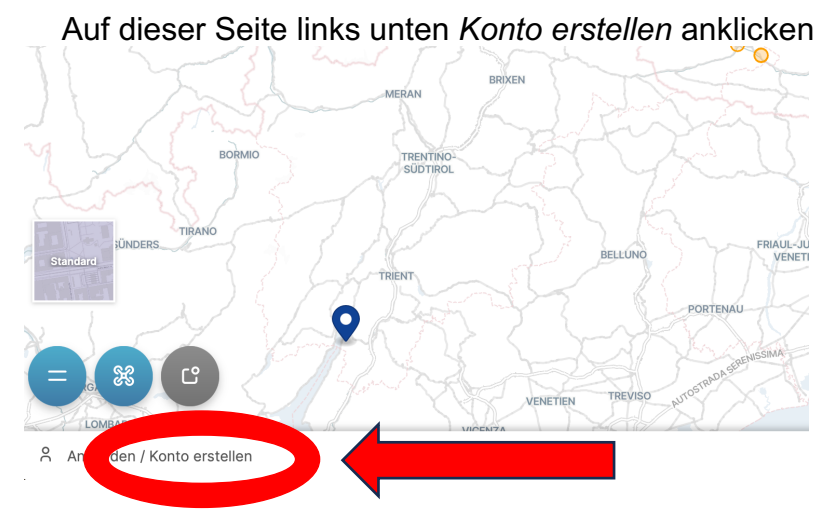

Nun den Link "*erstellen Sie ein Benutzerkonto*" anklicken und den Anweisungen folgen.

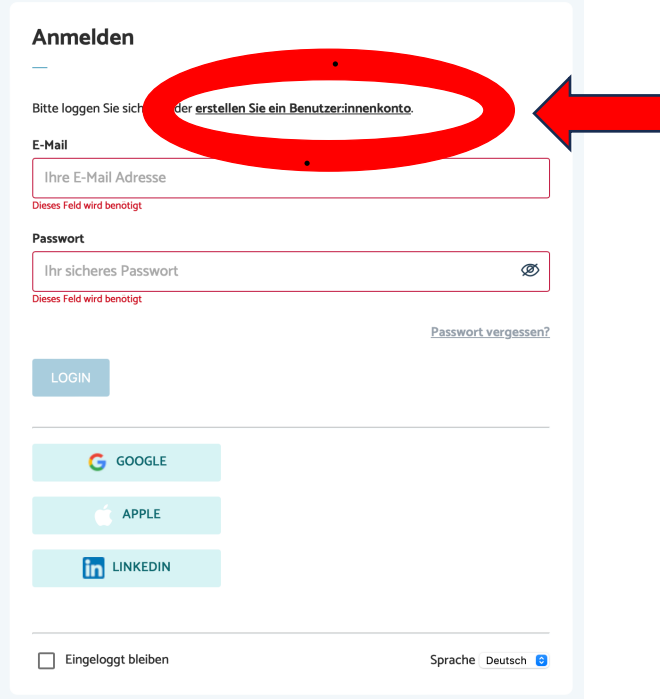

#### Persönliche Daten und eigenes Passwort eingeben, Datenschutzerklärung bestätigen und senden anklicken.

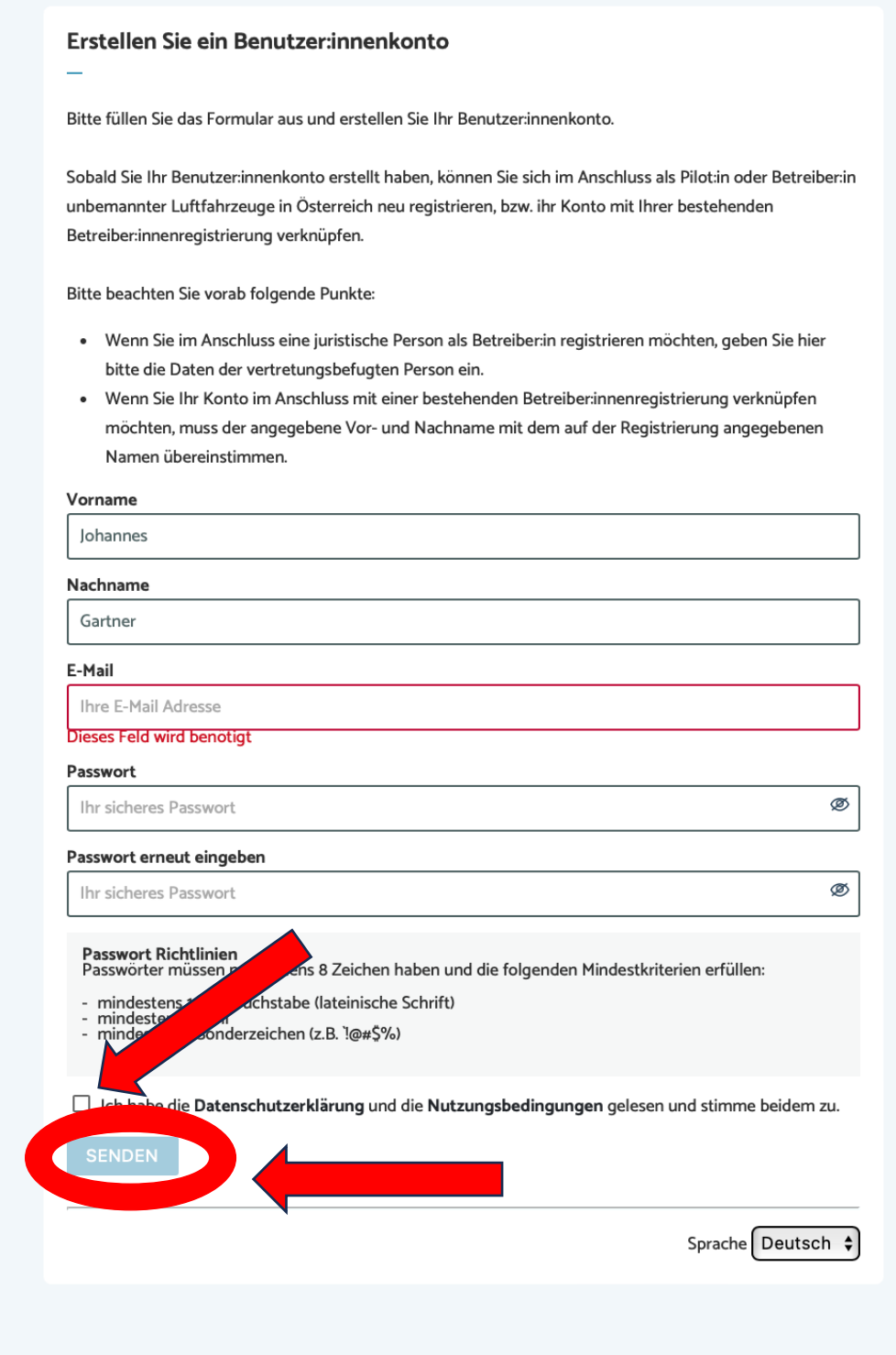

Danach wird eine Registrierungs-Email zugesandt, die bestätigt werden muss. (Falls nichts kommt, auf SPAM-Ordner achten.)

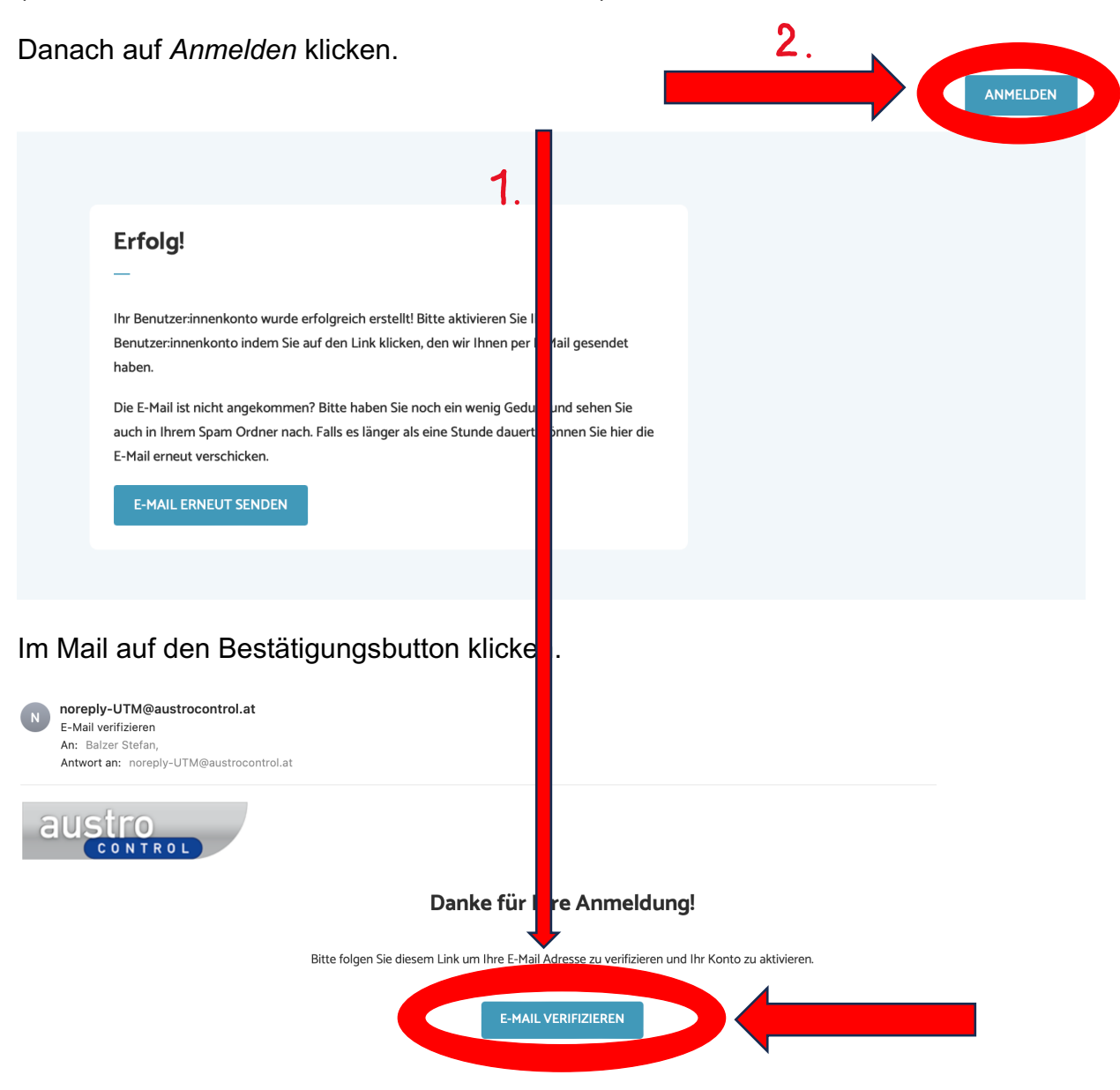

### 2. Verknüpfen dieses Kontos mit der eigenen, noch gültigen Registrierung

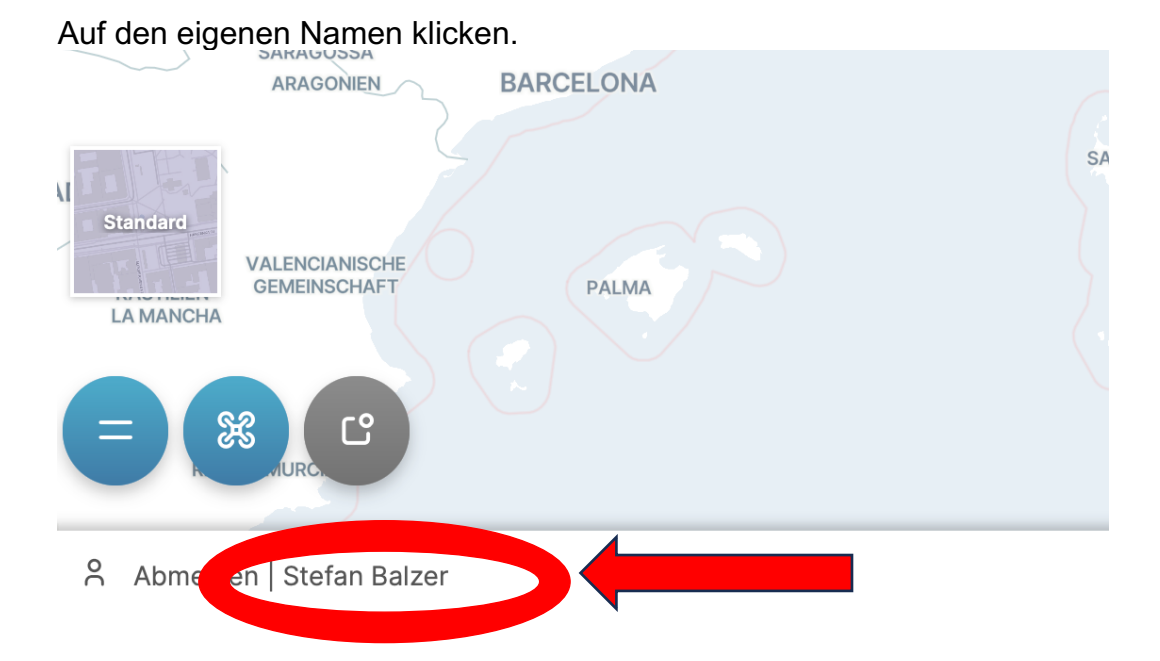

#### Es erscheint folgender Bildschirm

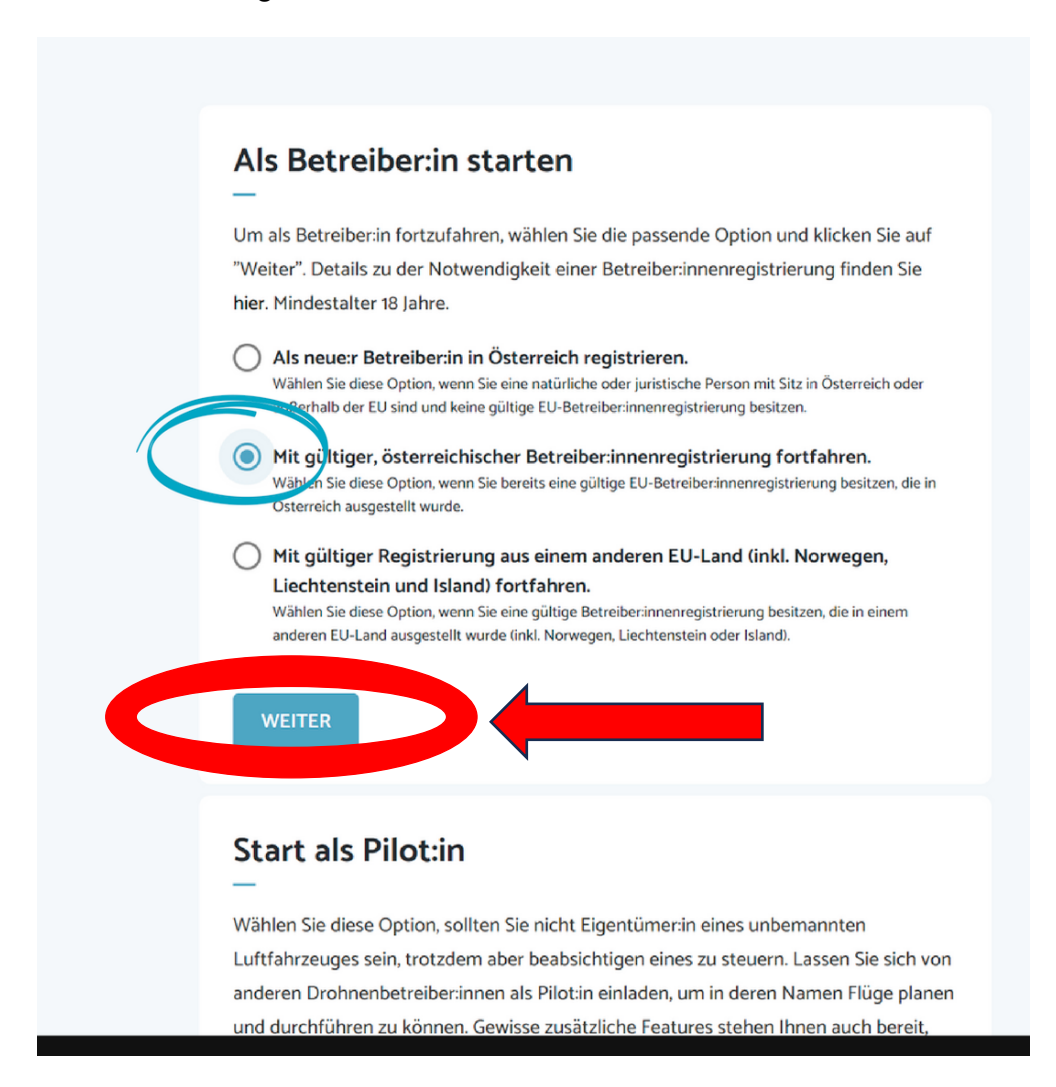

Nun sind die eigene Registrierungsnummer sowie der eigene PIN einzugeben. Den PIN findet man auf der Rechnung, die man per E-Mail bei der Erstregistrierung erhalten hat. Hier sind drei Buchstaben an die eigentliche Registrierungsnummer angefügt, die den PIN darstellen-Falls die Rechnung nicht mehr vorhanden und damit der PIN nicht mehr ablesbar ist, auf "*Klicken Sie hier, falls Sie Ihre PIN vergessen haben*" klicken. Dann wird das Datum der Erstregistrierung **von 2021** zur PIN, das auf der eigenen Registrierungsbestätigung zu finden ist.

Sollte man wiederholt falsche Daten eingeben wird das Konto gesperrt. Dann ist eine E-Mail an Austro-Control [\(dronespace@austrocontrol.at\)](mailto:dronespace@austrocontrol.at) mit der Bitte um Freischaltung zu senden. Dabei eigene Daten und Registrierungsnummer angeben. Telefonnummer der Austro Control: 051703 7111 (9-12h und 13-15h)

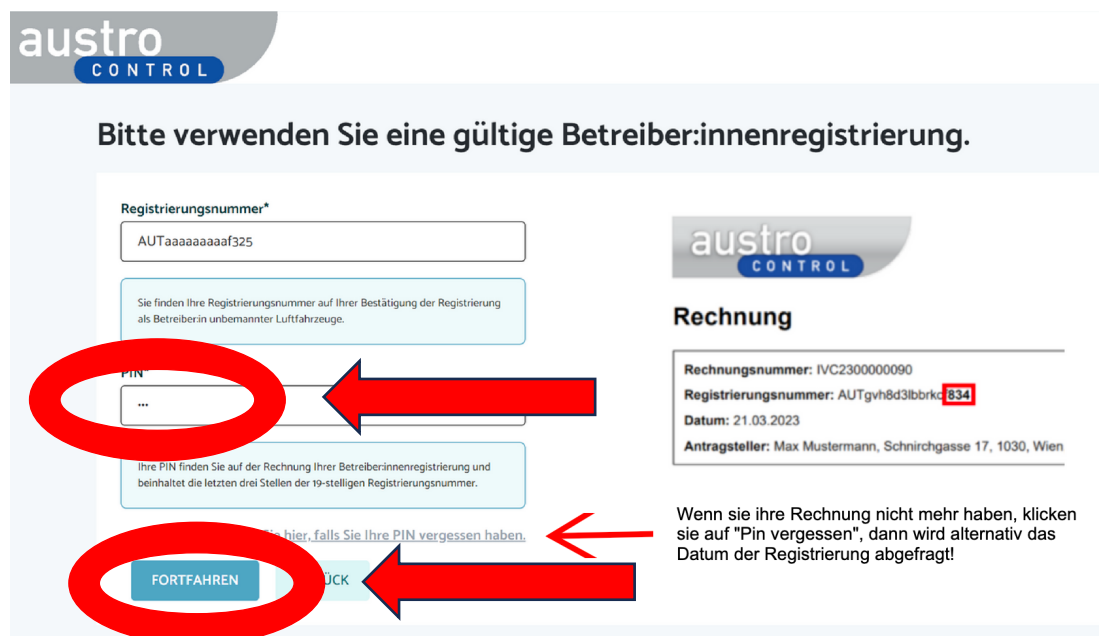

Danach kommt eine Meldung über die erfolgreiche Kontoerstellung und Verknüpfung.

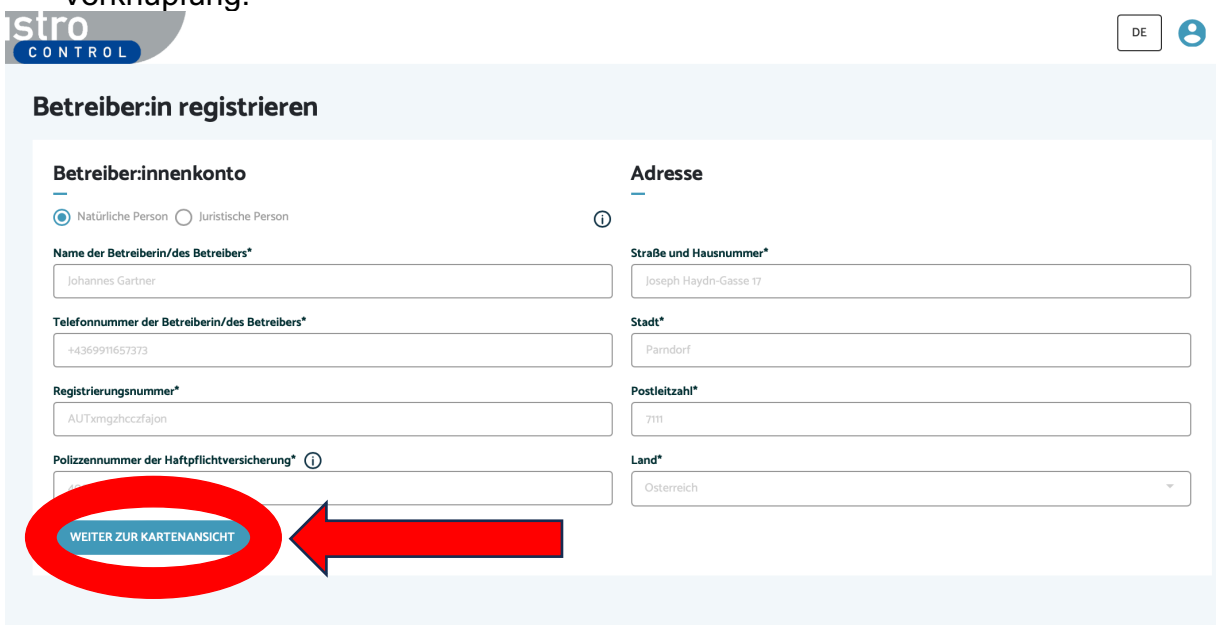

## 3. Verlängerung der Registrierung

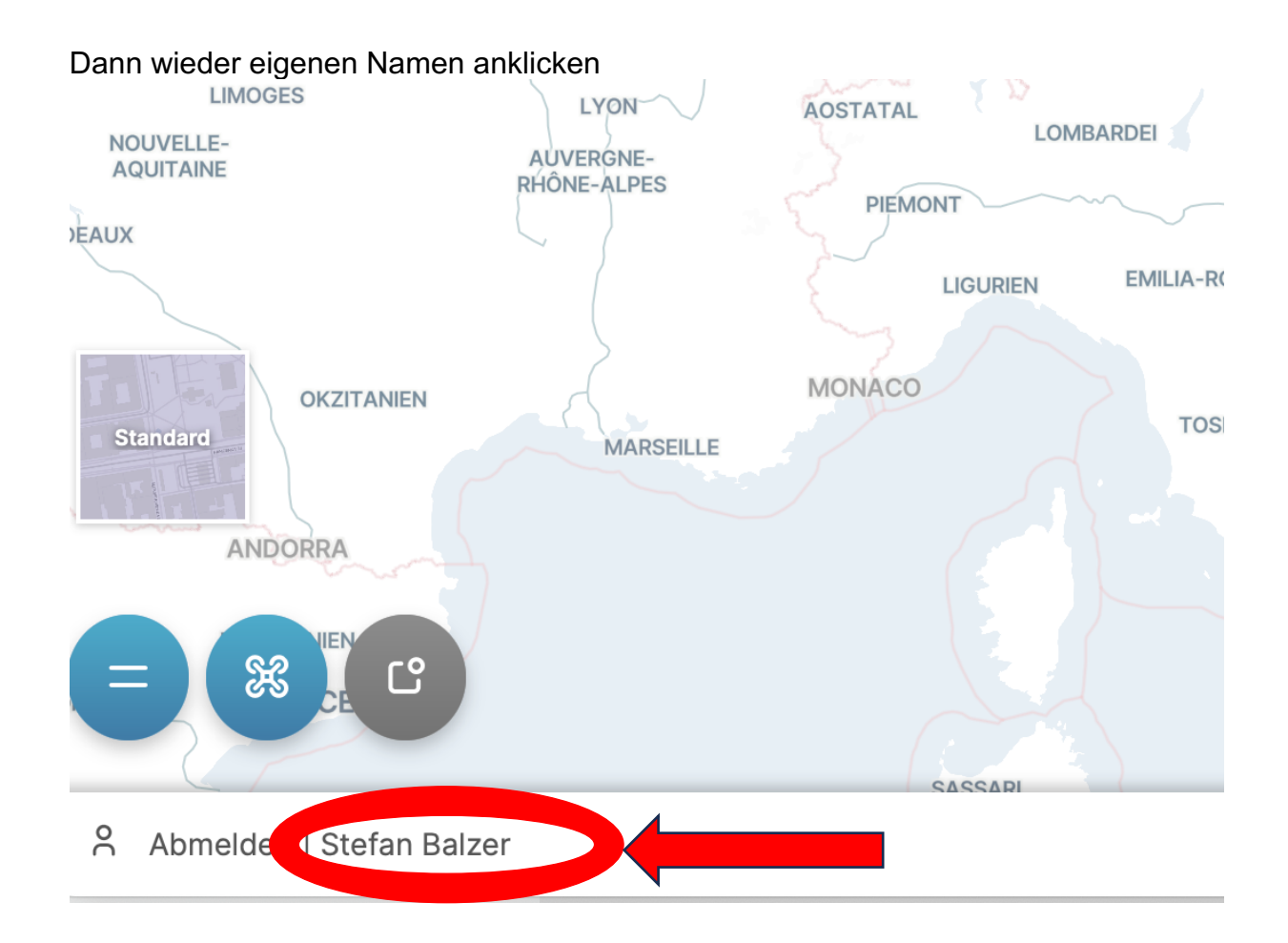

Auf der nun erscheinenden Seite auf die Figur rechts oben klicken, worauf ein Menü ausklappt.

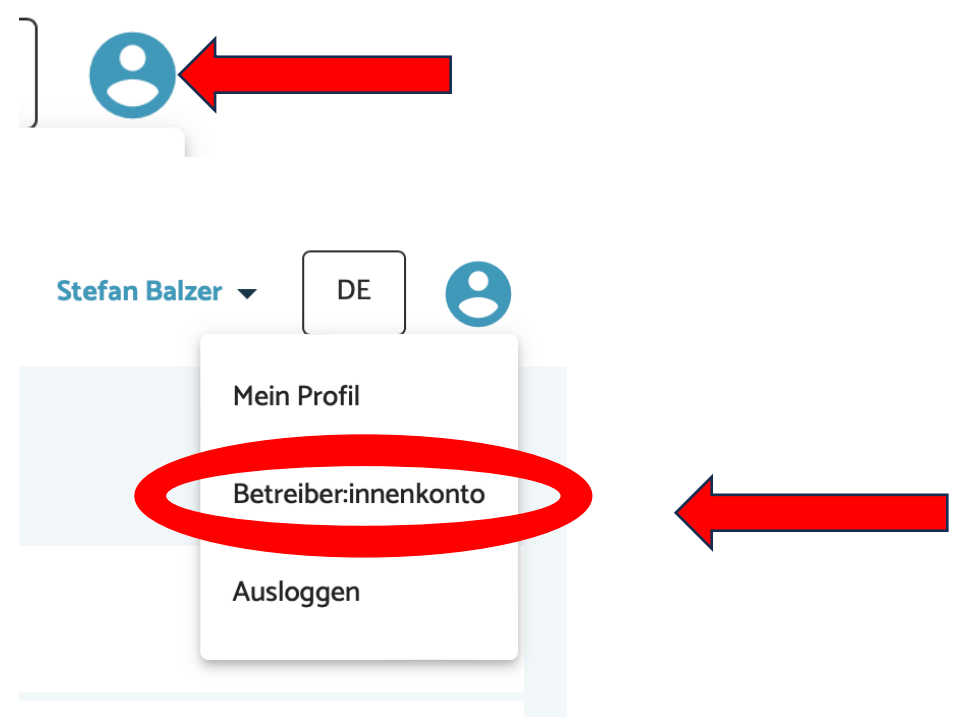

Hier auf *Betreiber:innenkonto* klicken.

### Betreiber:innenkonto de Registrierungsdaten Betreiber:innenkonto **Status** Gültig Betreiber:innenkonto Adresse  $\sim$  $\sim$ . . . . .

Hier nun auf *Registrierung verlängern* klicken

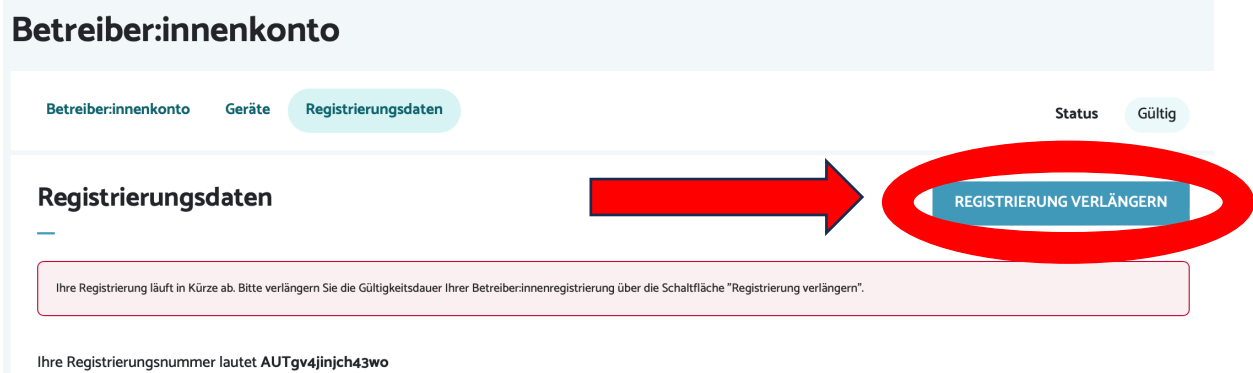

Auf der nun folgenden Seite sind die persönlichen Daten nochmals zu kontrollieren bzw. zu ändern.

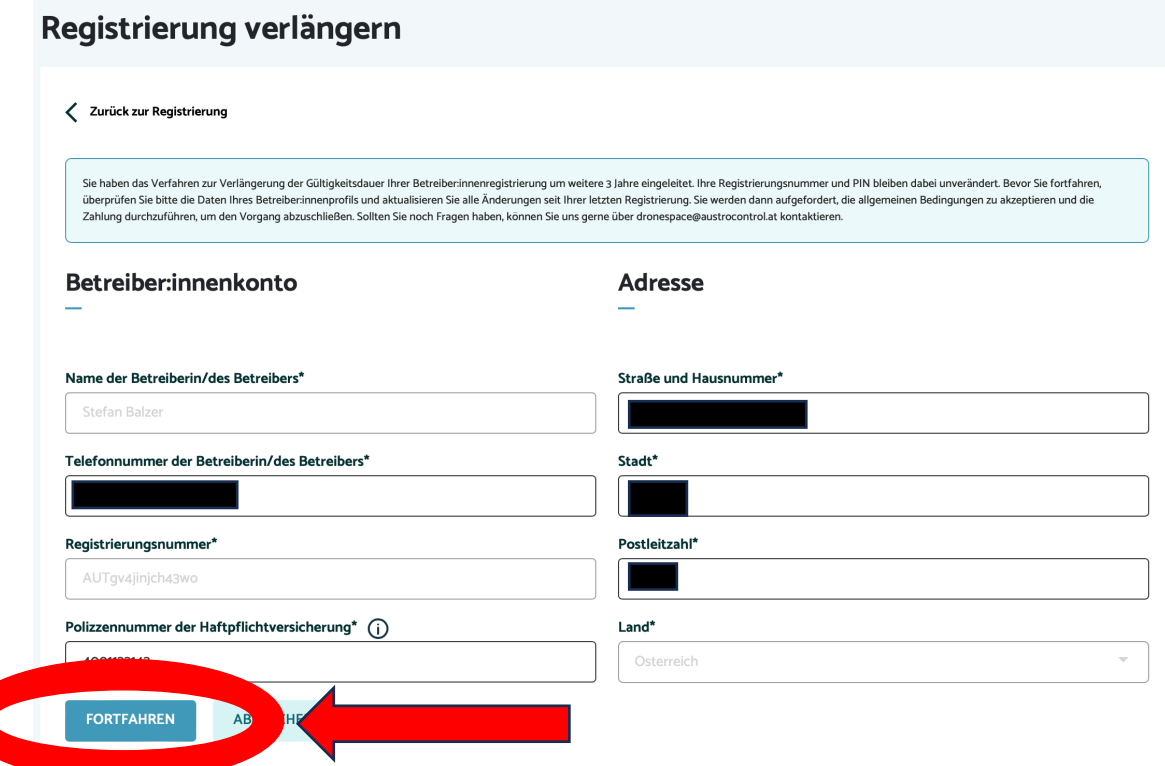

Nun sind die folgenden Punkte durch Anklicken zu bestätigen.

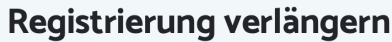

.

#### Allgemeine Bedingungen (alle Felder verpflichtend)

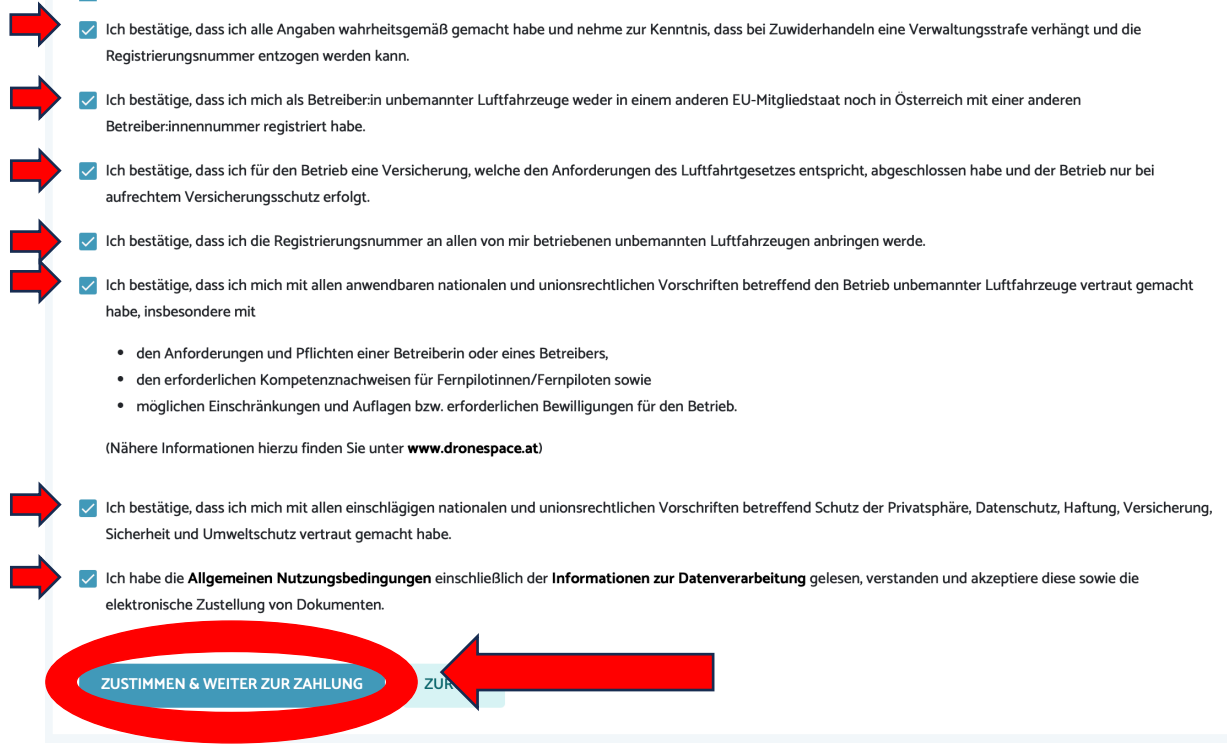

Daraufhin ist die Zahlart zu wählen. Es kann mit der Kreditkarte oder auch mit einer neu ausgestellten Bankomatkarte (=Debitkarte) bezahlt werden. Dzt. noch € 32,40, demnächst € 36,00.

Wählt entsprechend eurer Kreditkarte oder Debitkarte. Das passende Symbol scheint auf eurer Karte auf.

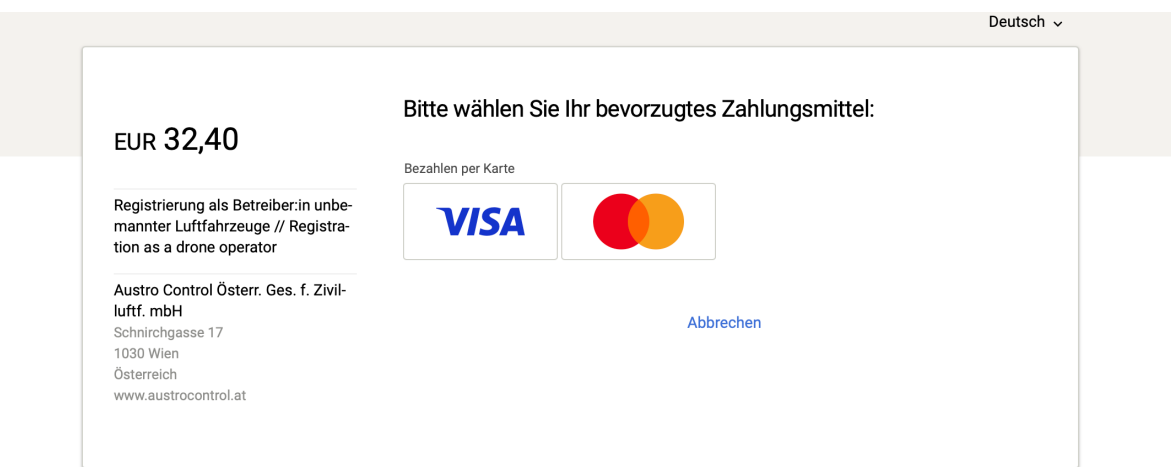

Secure payment by Saferpay

Hier sind nun die Daten eurer Karte einzugeben. Bei Bankomat(=Debit)karten NICHT die Kontonummer, sondern die Kartennummer auf der Vorderseite eingeben.

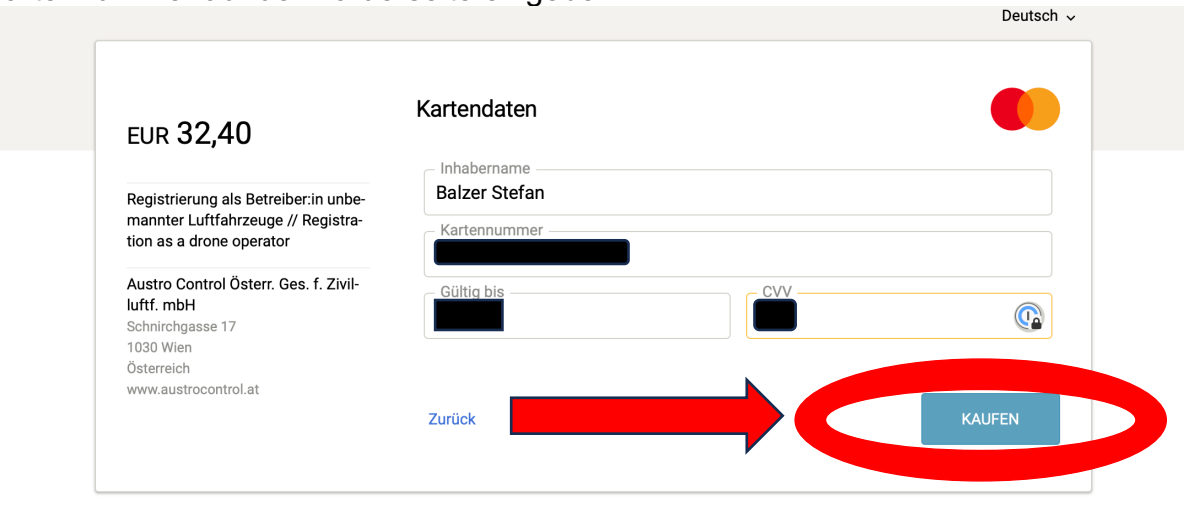

Secure payment by Saferpay

# Nun ist in eurer Bankapp am Handy die Zahlung zu bestätigen

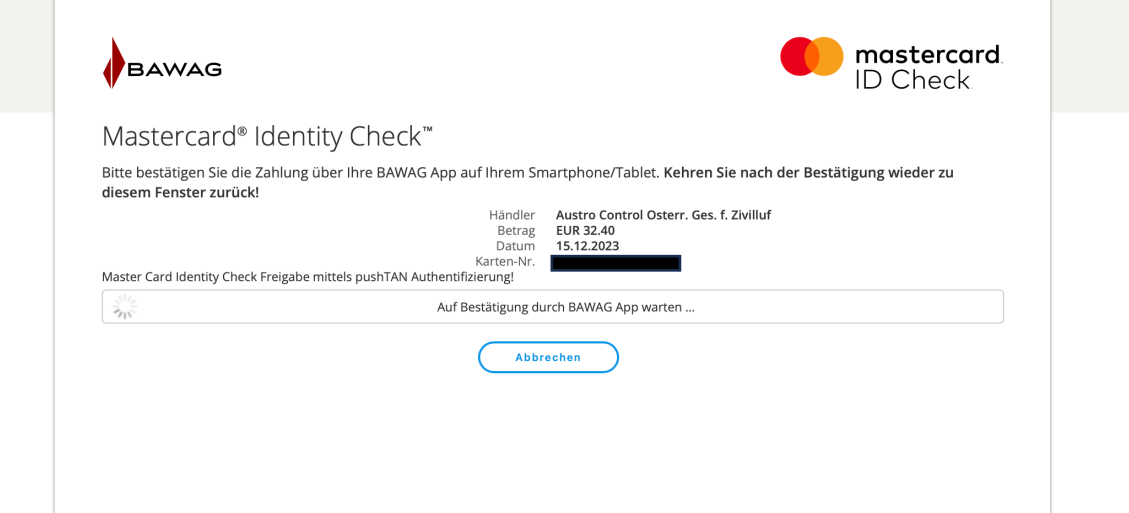

Nach dem Zahlungsvorgang erfolgt eine Bestätigung und es kommen 2 Bestätigungsmails über die erfolgreiche Registrierung.

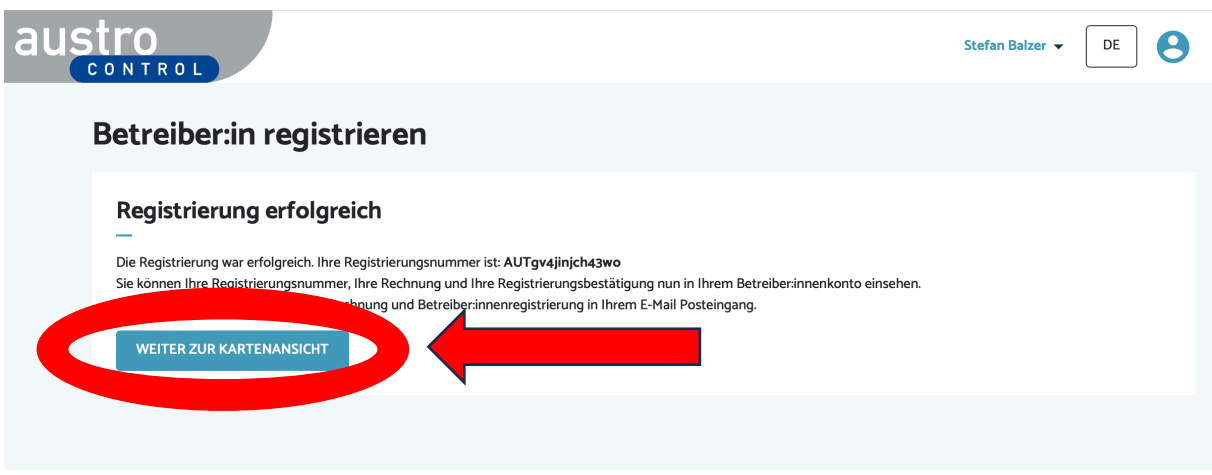

Die Bestätigung der Registrierungsverlängerung muss man sich über das eigene Konto holen. Dazu wieder den Namen anklicken,

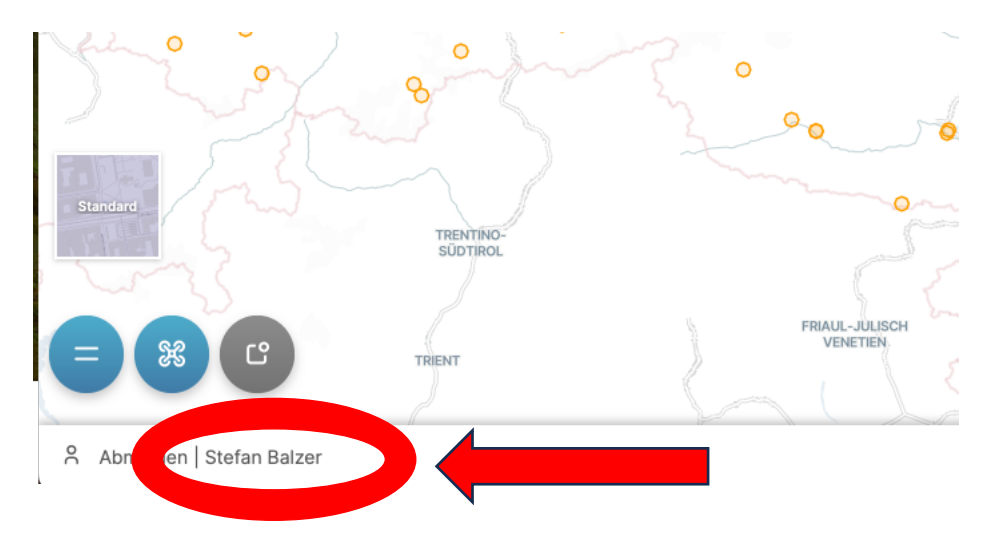

Dann wieder auf die Figur und danach auf Betreiber:innenkonto klicken.

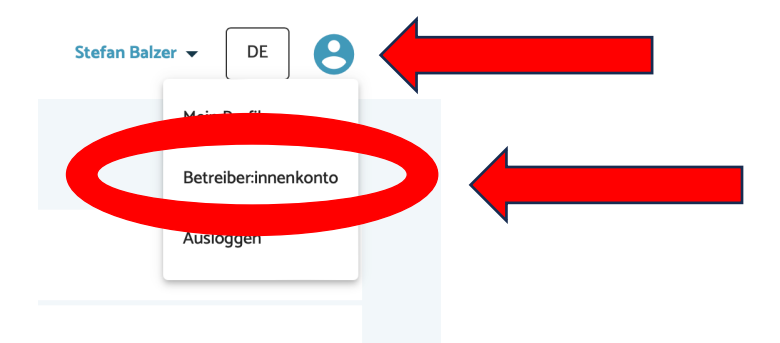

Danach auf *Registrierungsdaten* klicken.

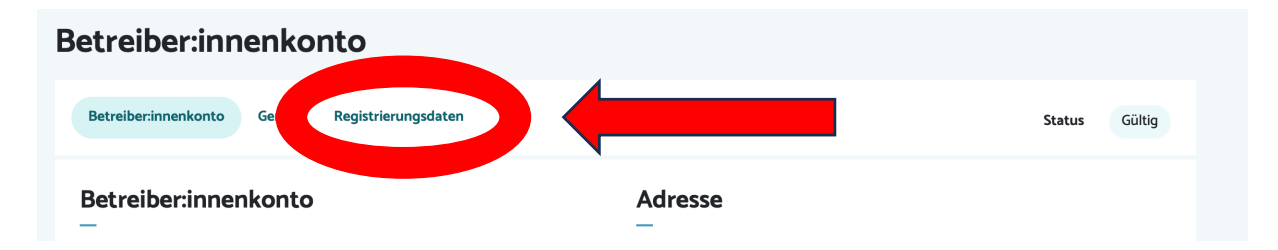

Auf der folgenden Seite kann man die Registrierungsbestätigung sowie die Rechnung herunterlanden.

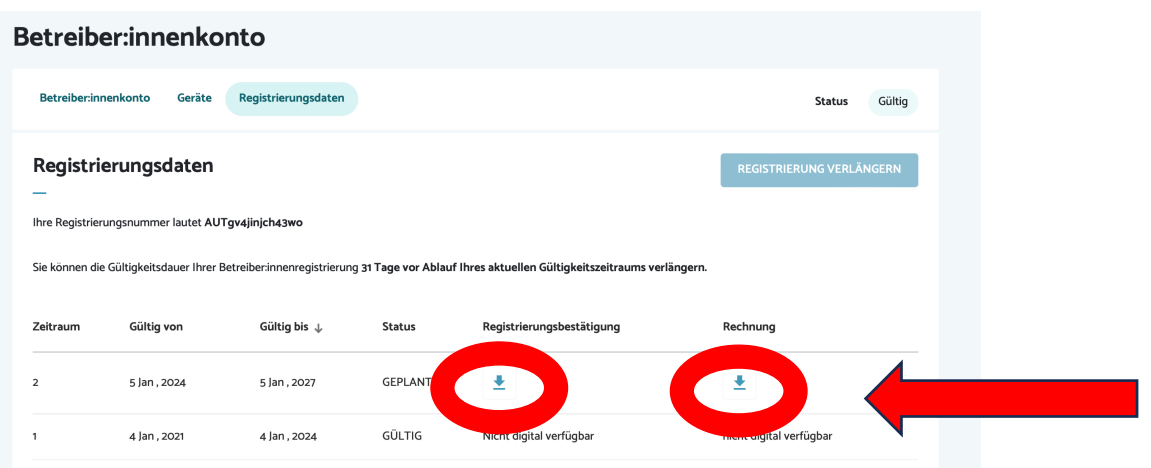

Zum Schluss wieder die Figur anklicken und sich mit *Ausloggen* abmelden.

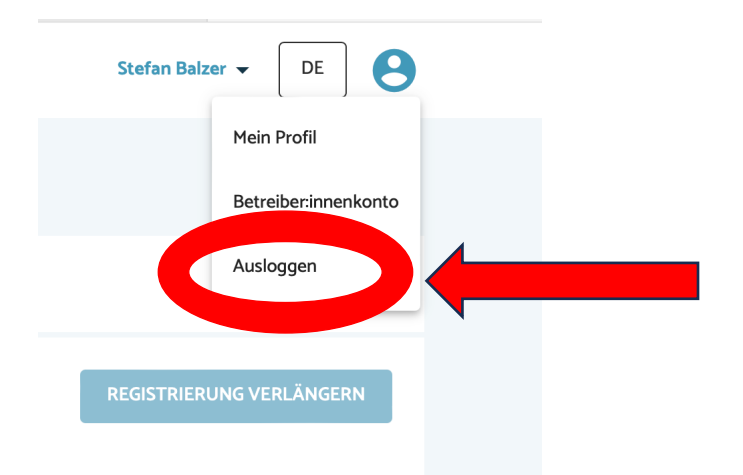

Die Registrierungsbestätigung befindet sich nun Downloadordner eures Computers.

### **Bitte sendet diese an fmc.seeadler@gmail.com**